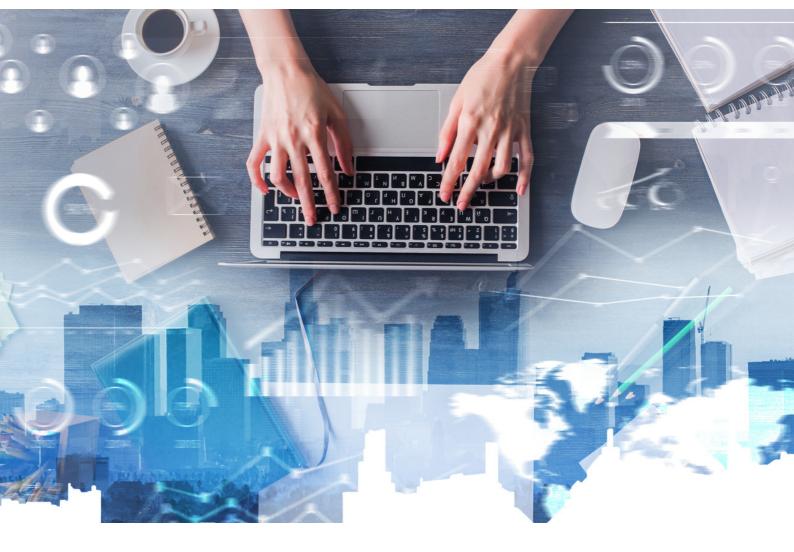

**I'TALEEMC Series** 

### Implementing Safe Exam Browser in i'TaLeEM Quiz

DR. HAZULIN MOHD RADZUAN
DEPT. OF BASIC MEDICAL SCIENCES,
KULLIYYAH OF MEDICINE
& CENTRE FOR PROFESSIONAL DEVELOPMENT,
INTERNATIONAL ISLAMIC UNIVERSITY MALAYSIA

#### **DISCLAIMER**

This e-book is written by Hazulin Mohd Radzuan, from Department of Basic Medical Sciences, Kulliyyah of Medicine and with permission from the Center of Professional Development, International Islamic University Malaysia. All rights reserved. Reproduction of any part of this writing is not permitted in any form and any manner whether electronic, photocopying, recording, or other forms without the author's permission. Reselling or modification of this book without the author's permission is not allowed. The author is not responsible for the suitability of contents to all readers.

COPYRIGHT @ 2021

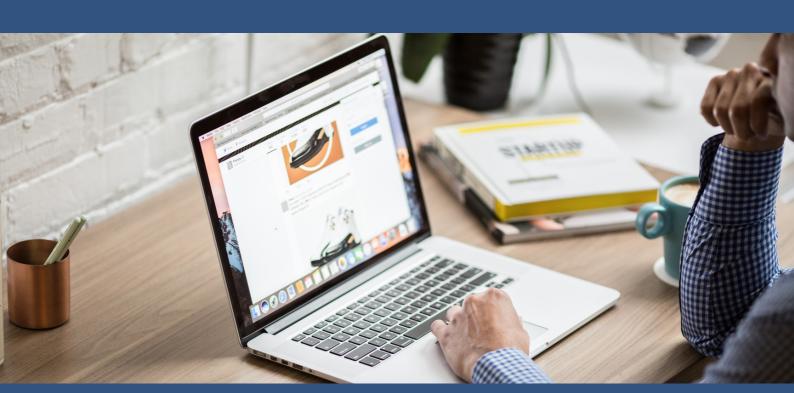

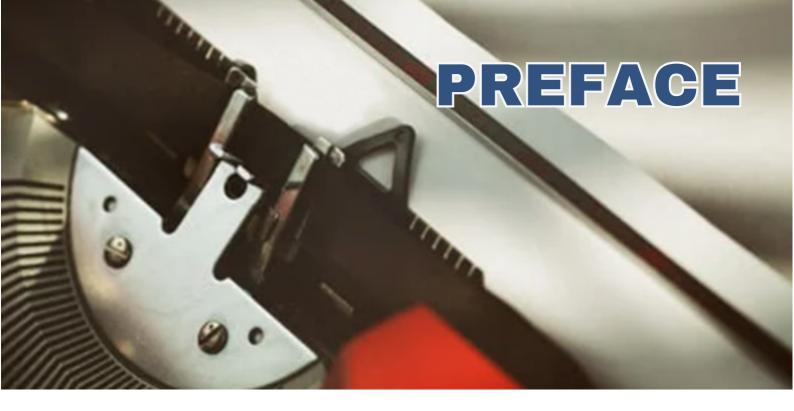

When the Covid-19 pandemic hit Malaysia in March 2020, the higher education institutions were closed following the Movement Control Order. The teaching and learning including assessment for and of learning were performed online. The Emergency Remote Teaching and Learning (ERTL) Exam Unit was initiated optimum and establish research an online to assessment system for the department. We were then ready to befriend iTa'leEMc, which was foreign to us. The journey was long and arduous and we wish that this e-Book shall help our comrades to pave the pathway to optimize the Quiz feature in i-TaleEMc for the online assessment purpose.

HAZULIN MOHD RADZUAN

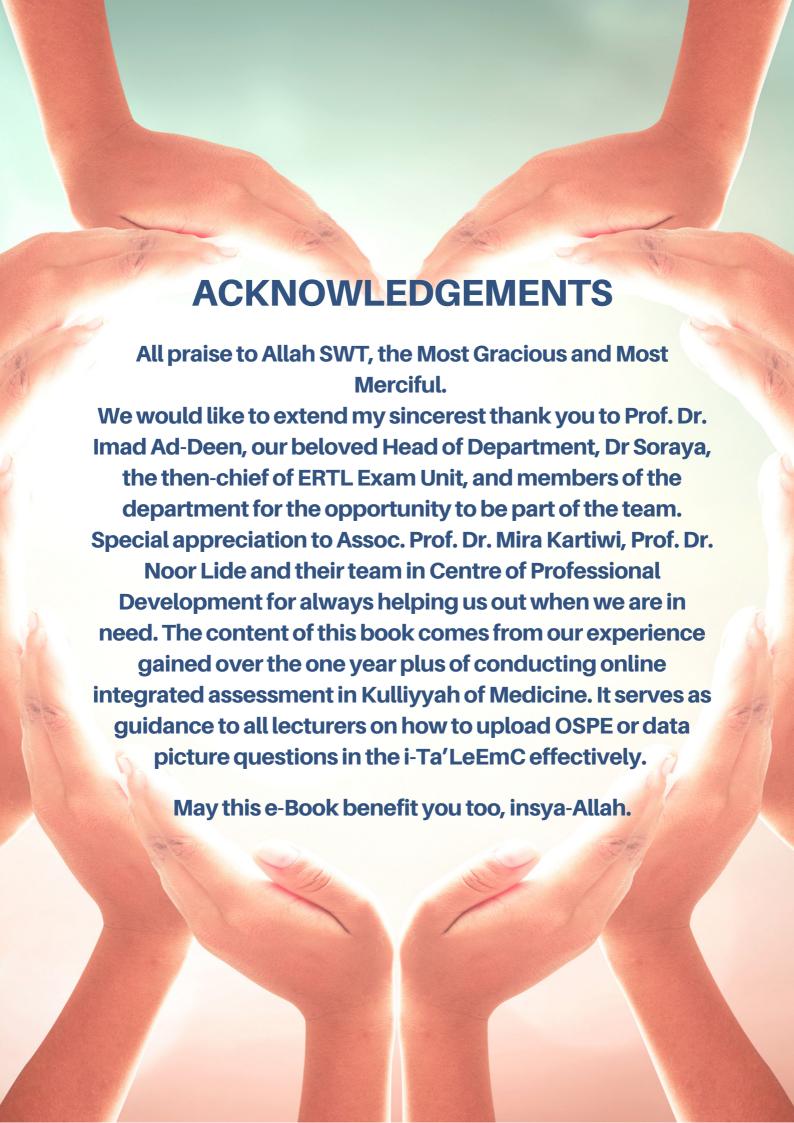

**INTRODUCTION: 01 - 05** 

Loggin in i-Ta'LeEMc

**CHAPTER 1: 06 - 19** 

Download 'Safe Exam Browser' using Windows

**CHAPTER 2: 20 - 23** 

Uninstall 'Safe Exam Browser' for Windows

**CHAPTER 3: 24 - 30** 

Download 'Safe Exam Browser' using iOS

**CHAPTER 4: 31 - 32** 

Uninstall 'Safe Exam Browser' for iOS

**CHAPTER 5: 33 - 34** 

Advantages and Disadvantages of 'Safe Exam Browser'

**CONCLUSION: 35** 

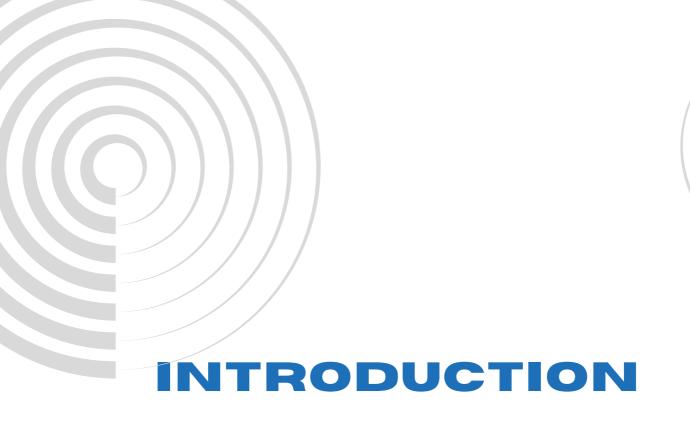

### Logging in i'TaLeEMc

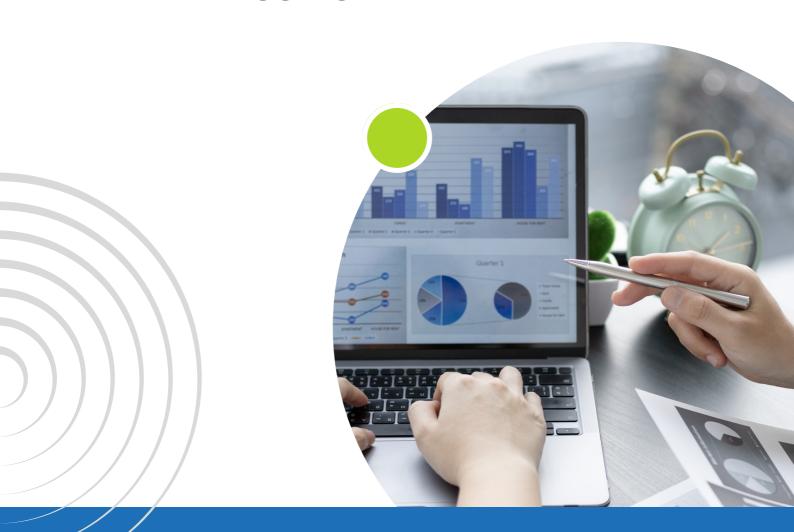

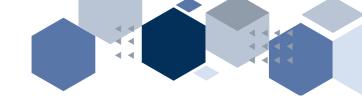

### Step i: Go to https://italeemc.iium.edu.my/

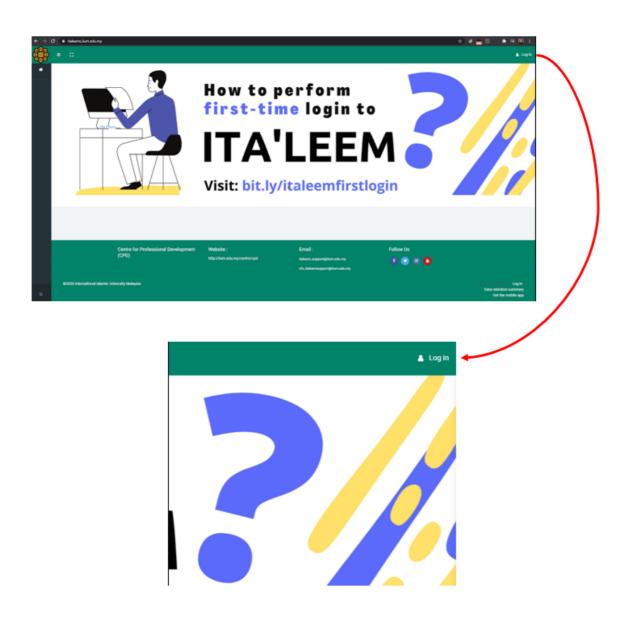

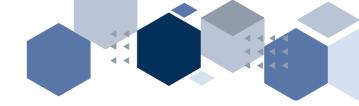

### Step ii: Fill in the username and password

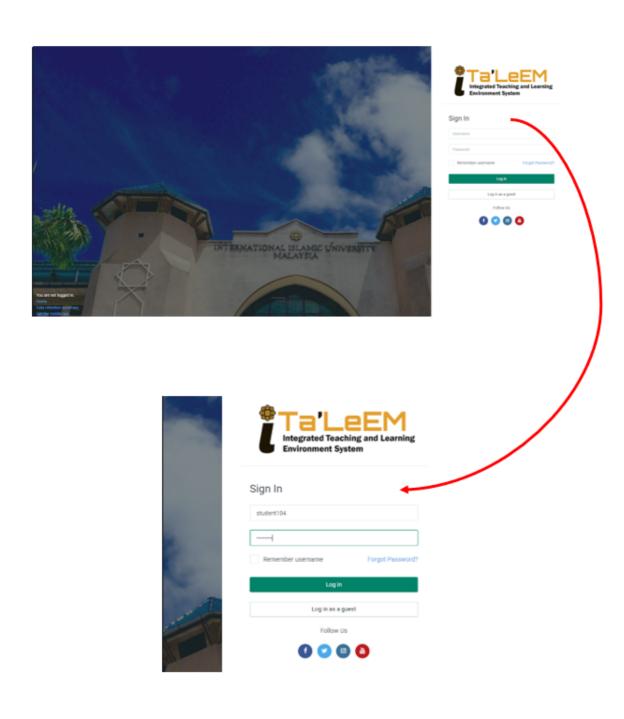

#### Step iii: Select the course code

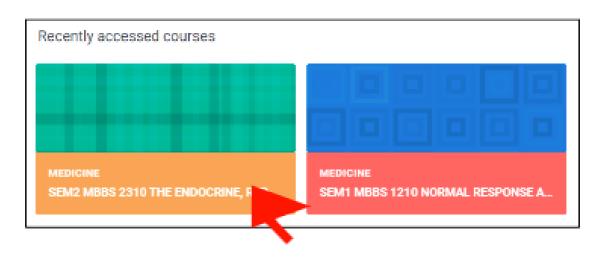

### Step iv: Choose the paper to be answered.

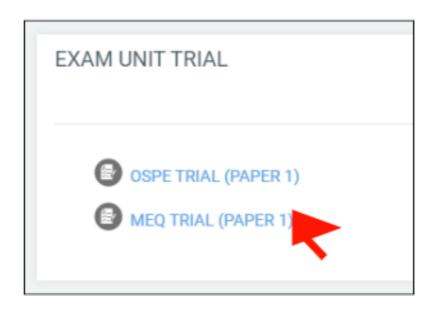

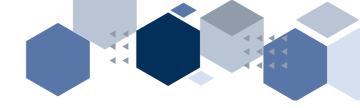

If you do not have 'Safe Exam Browser', installed in your device, you will see this layout after you choose your exam paper.

MEQ TRIAL (PAPER 1)

This quiz opened at Thursday, 25 March 2021, 8:00 AM

This quiz will close on Tuesday, 25 May 2021, 8:00 PM.

This quiz has been configured so that students may only attempt it using the Safe Exam Browser.

Grading method: Highest grade

The config key or browser exam keys could not be validated. Please ensure you are using the Safe Exam Browser with correct configuration file.

Download Safe Exam Browser

Launch Safe Exam Browser

Download configuration

Back to the course

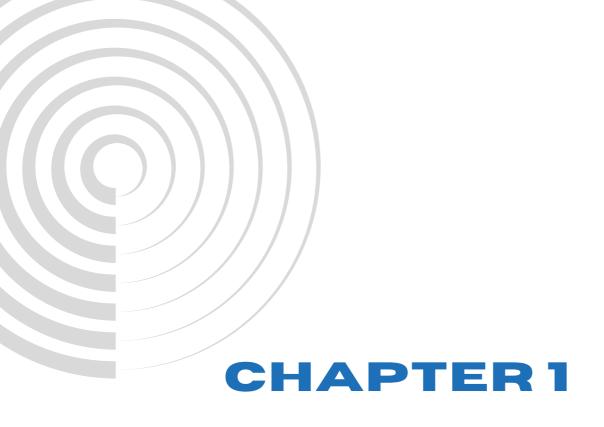

Download 'Safe Exam Browser' using Windows

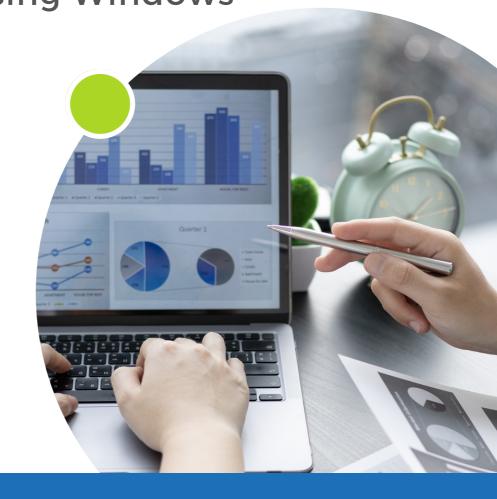

### Step 1.1: Click on the 'Download Safe Exam Browser' button as seen in the previous page.

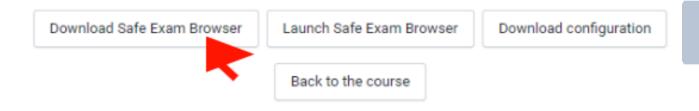

# Step 1.2: Choose the operating system that is suitable to your device and click it to start downloading.

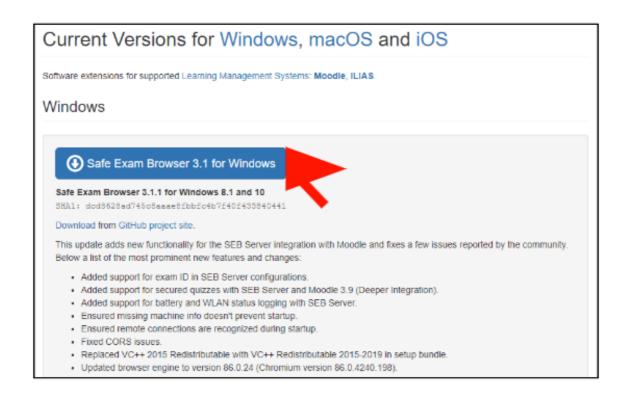

#### Download in progress.

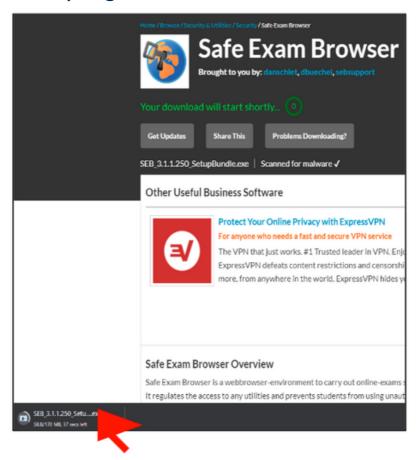

### Step 1.3: Click 'I agree to the license terms and conditions', then click the 'Install' button.

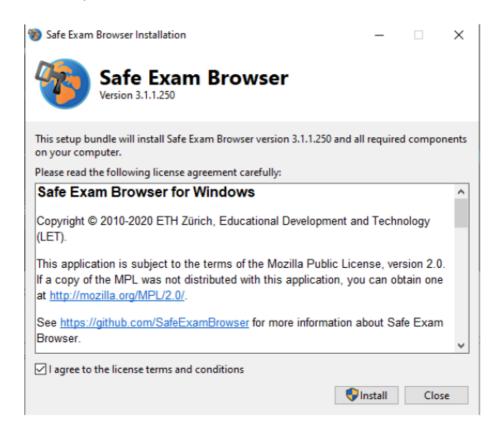

Step 1.4: Notification popped out and select 'Yes' (instead of default 'No').

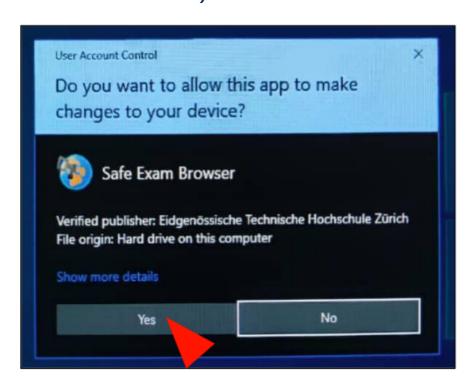

Step 1.5: Once installation successfully completed, click 'Close' button.

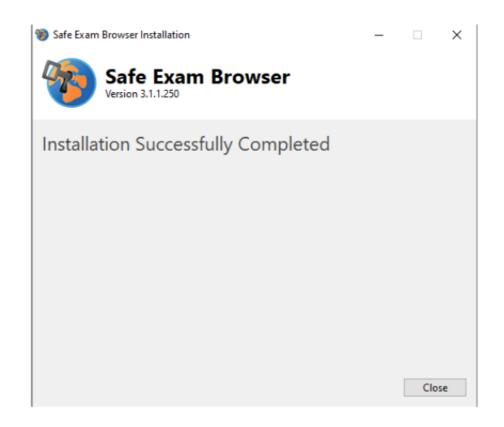

Step 1.6: Then, go back to the initial page that was used to install 'Safe Exam Browser' and click  $\square$  button (image in Step 2.2).

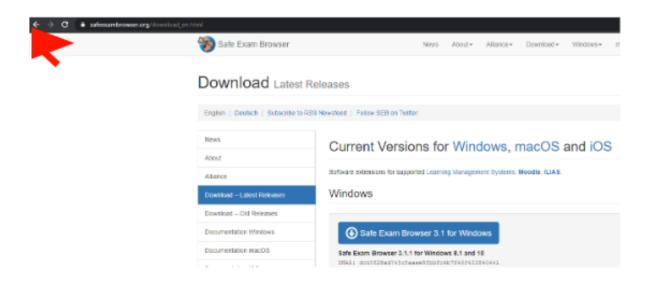

### Step 1.7: You will be directed to the previous page and click 'Launch Safe Exam Browser' button.

#### MEQ TRIAL (PAPER 1)

This quiz opened at Thursday, 25 March 2021, 8:00 AM

This quiz will close on Tuesday, 25 May 2021, 8:00 PM.

This quiz has been configured so that students may only attempt it using the Safe Exam Browser.

Grading method: Highest grade

The config key or browser exam keys could not be validated. Please ensure you are using the Safe Exam Browser with correct configuration file.

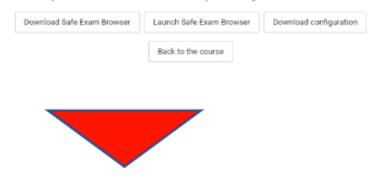

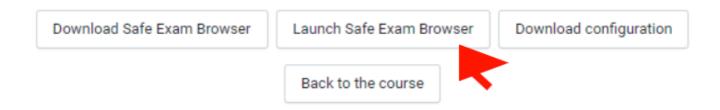

Step 1.8: Notification appeared stating that your information (exam paper) will be accessible and visible to others (your examiner). Click 'Send anyway' button instead of default button ('Go back').

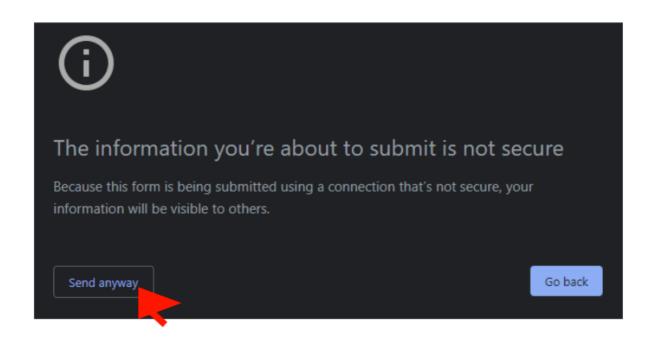

### Step 1.9: Allow 'Open Safe Exam Browser' by clicking the button.

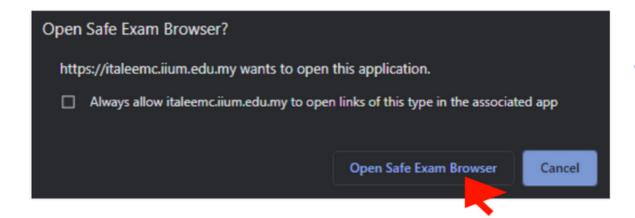

Then, initializing configuration notification will be shown.

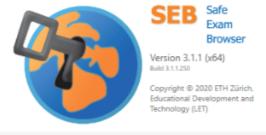

Initializing configuration...

Step 1.10: You will be directed to log into iTaLeEM again, but in 'Safe Exam Browser' mode.

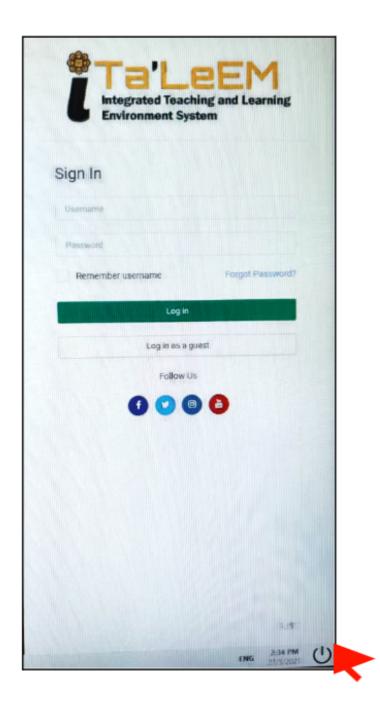

You know you are in 'Safe Exam Browser' mode when you can see the 'Start' button at the right lower corner of the screen.

### Step 1.11: You will be directed to attempt your exam paper.

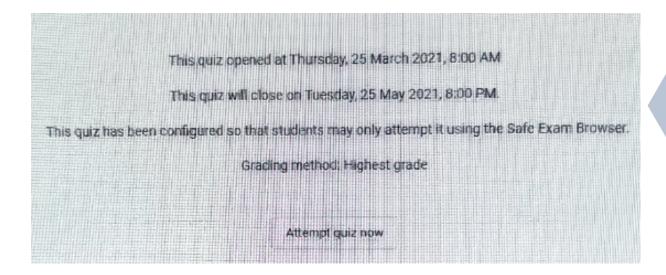

You can refresh your page by clicking on the button showed by red arrow.

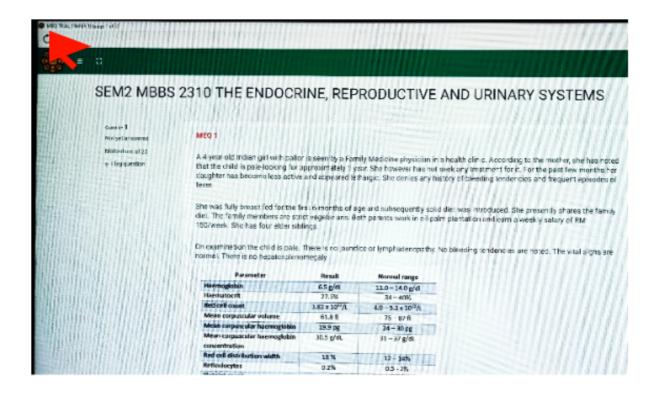

Step 1.12: After finished answering the questions, you can click 'Finish attempt' button (blue arrow). The number of questions is displayed at the right side of the screen (red arrow).

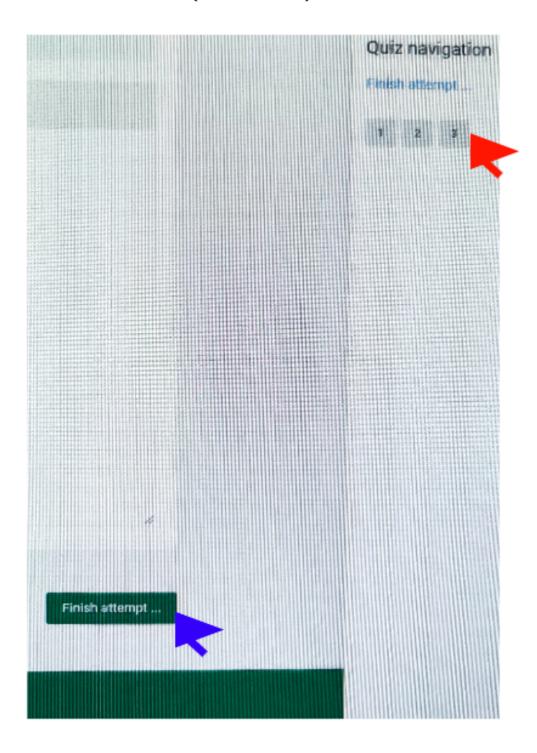

Step 1.13: Then, you need to click 'Submit all and finish'.

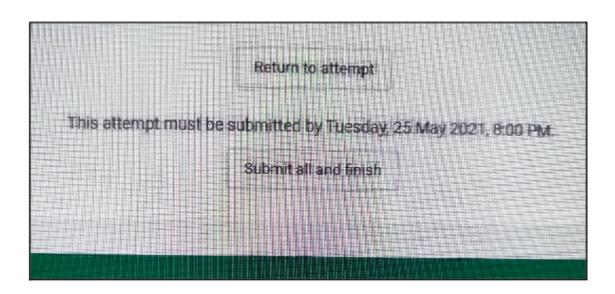

Double confirmation is needed before you can submit the paper.

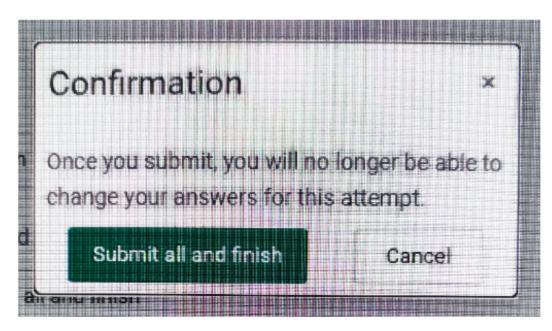

Step 1.14: You can quit 'Safe Exam Browser' by clicking the 'Start' button at the right lower corner of your screen.

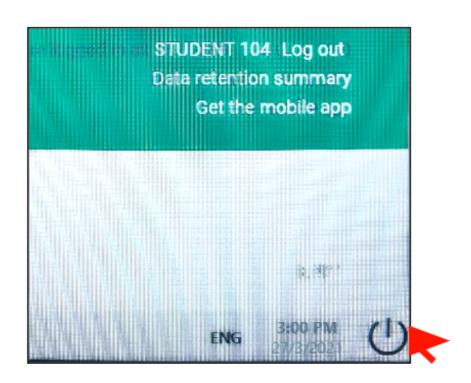

Step 1.15: Clicking 'Yes' button will bring you the previous iTaLeEM interface.

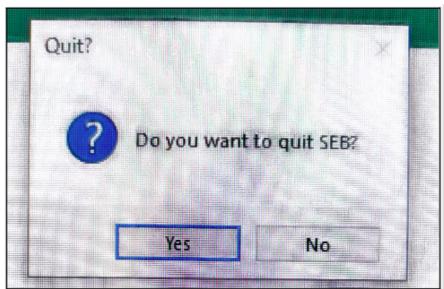

Step 1.16: You need to click 'Go back' button to bring you to the initial iTaLeEM website.

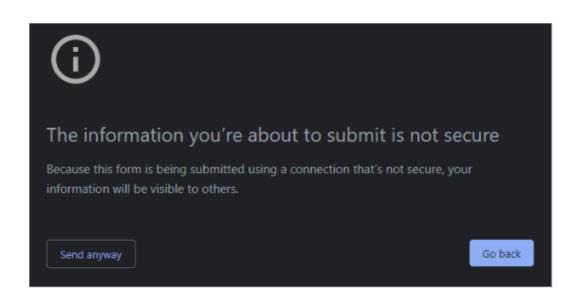

Step 1.17: This will bring you to the page where you need to click 'Back to the course'.

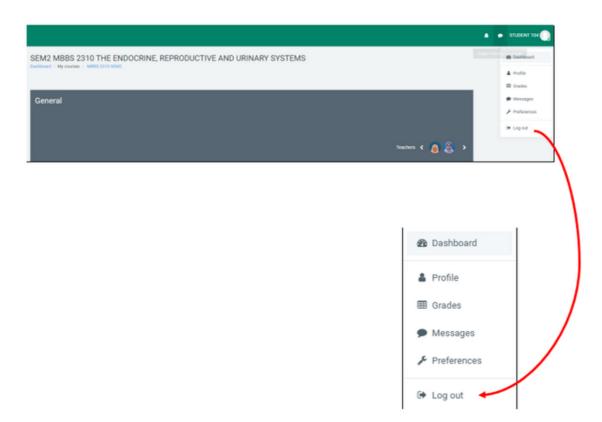

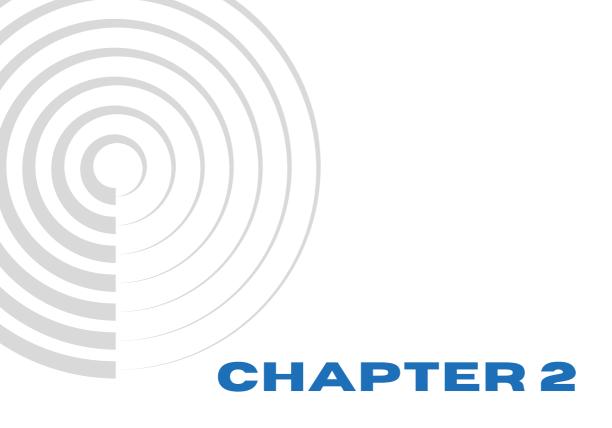

Uninstall 'Safe Exam Browser' for Windows

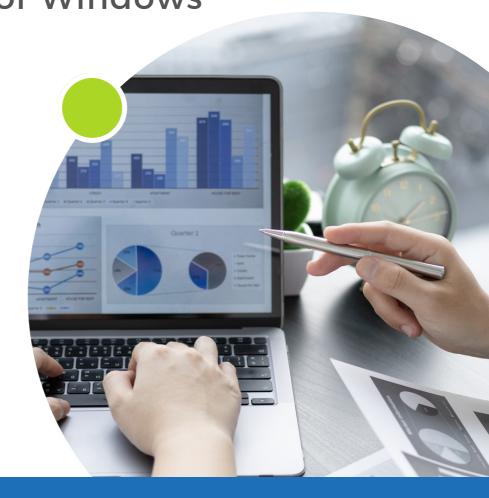

### Step 2.1: Go to 'Start' button and select 'Settings'.

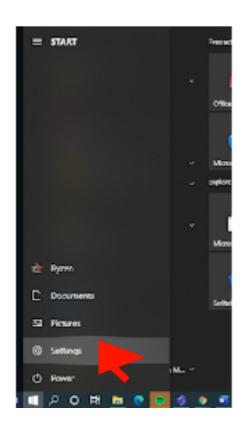

Step 2.2: Click 'Apps' under windows settings.

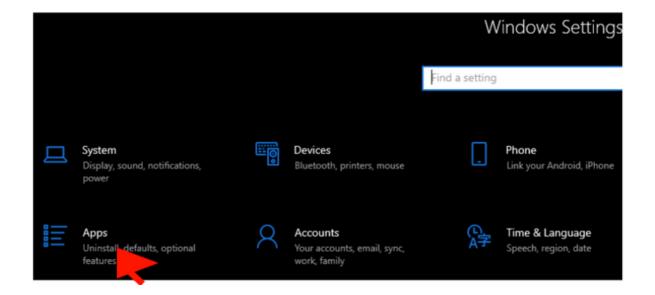

Step 2.3: Find 'Safe Exam Browser', click on it and choose 'Uninstall' button.

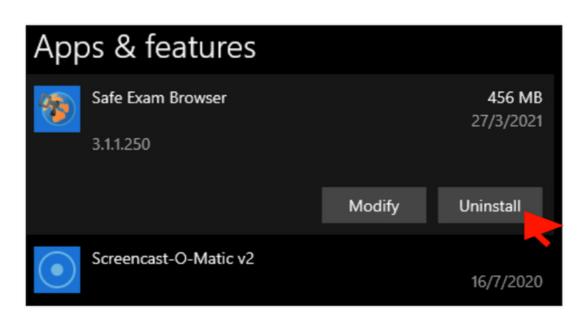

Step 2.4: Notification popped out and select 'Yes' (instead of default 'No').

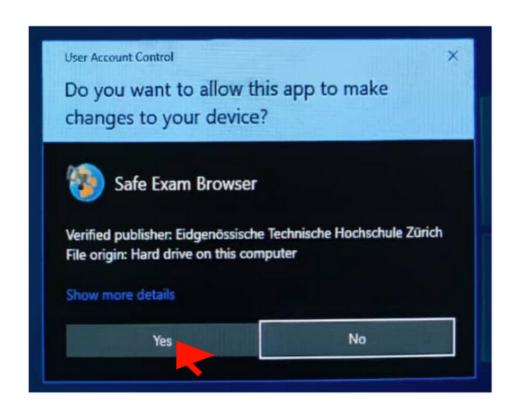

### Step 2.5: Click 'Uninstall' button; once it is completed, press on "Close' button.

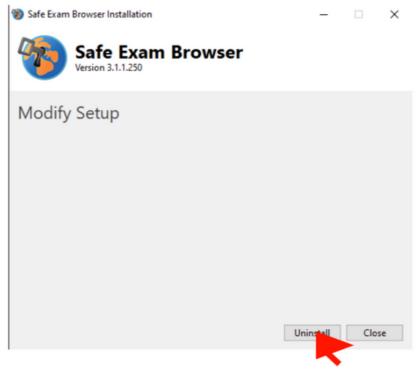

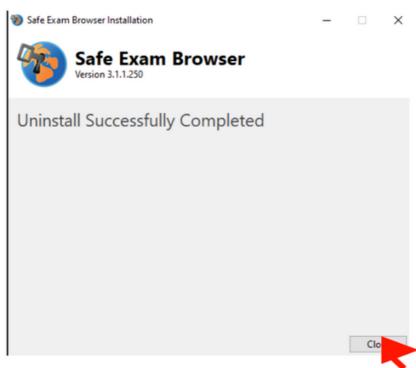

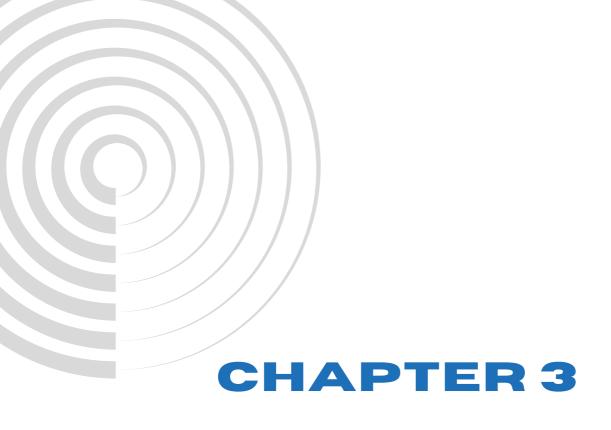

Download 'Safe Exam Browser'

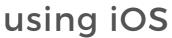

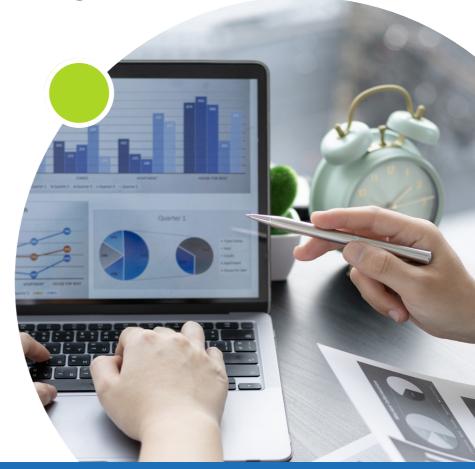

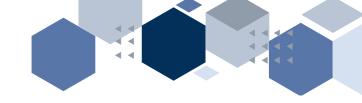

#### Please follow Step i to iv and Step 1.1.

### Step 3.1: Choose operating system that is suitable to your device and click it to start downloading.

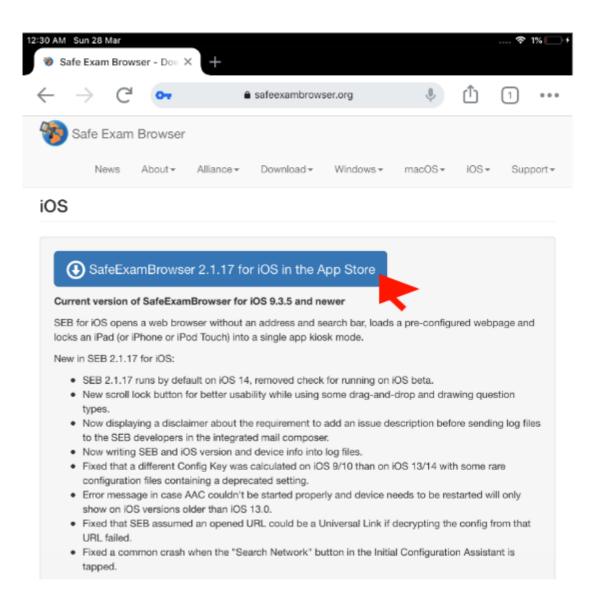

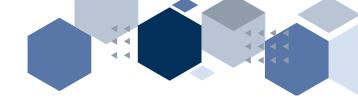

### Step 3.2: Download and open the application.

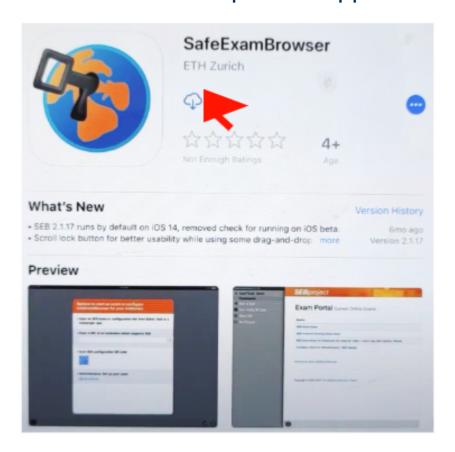

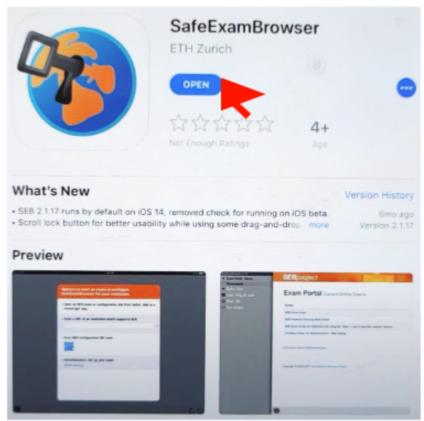

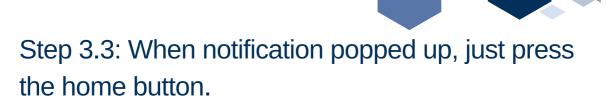

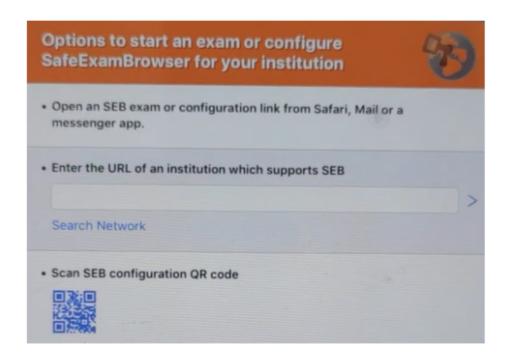

You can see that the 'Safe Exam Browser' icon is there.

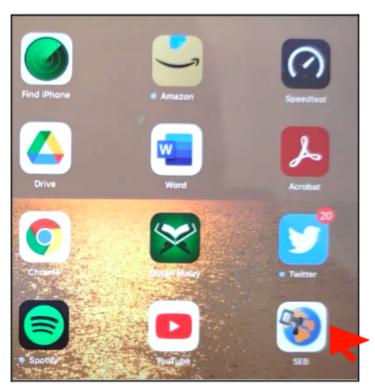

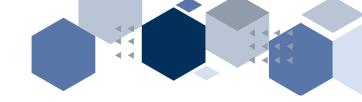

Step 3.4: Go back to the initial page that was used to install 'Safe Exam Browser' and click  $\square$  button (image in Step 3.1).

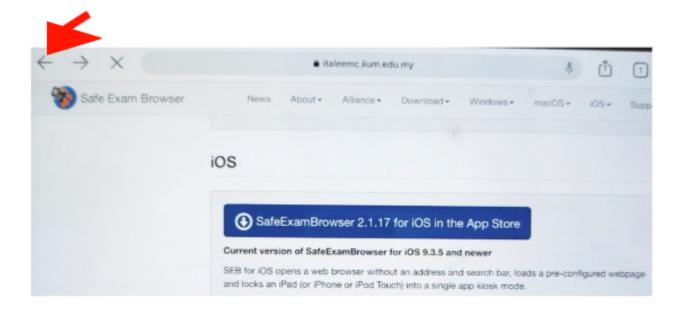

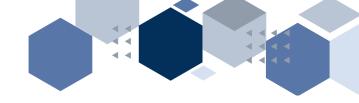

### Step 3.5: You will be directed to the previous page and click 'Download configuration' button.

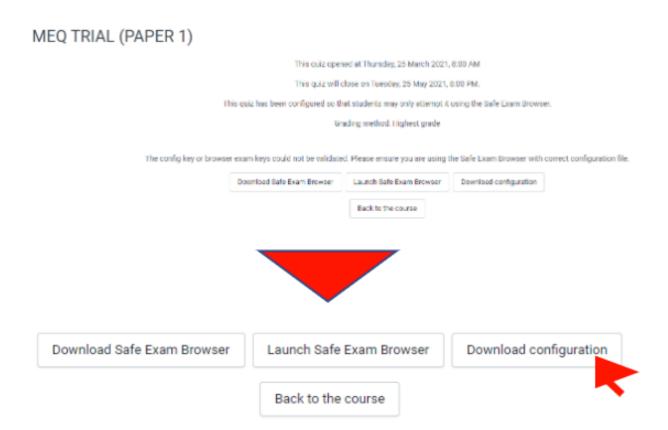

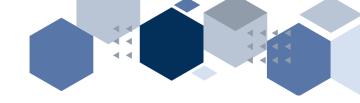

Step 3.6: Press 'Download' again and 'Open' once it finished.

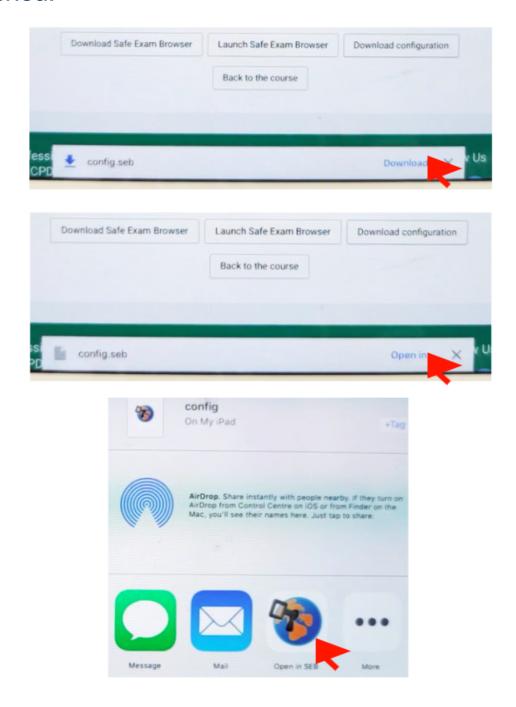

This will direct you to the login page for iTaLeEM and you will repeat the same processes as in Step 1.10 to 1.15.

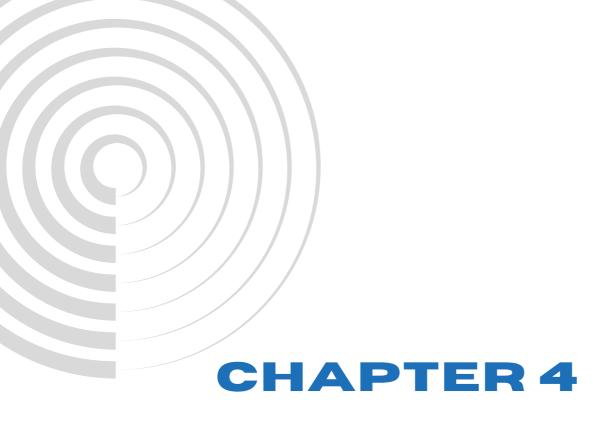

Uninstall 'Safe Exam Browser' for iOS

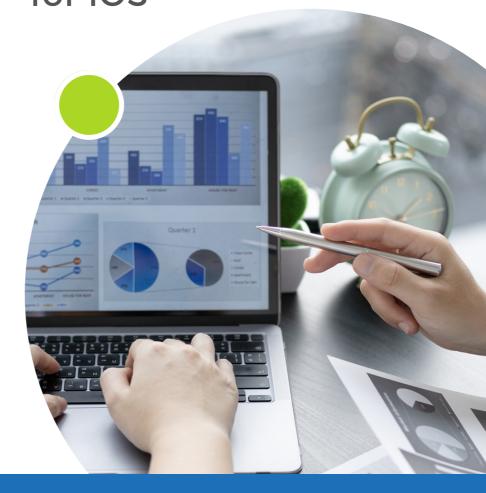

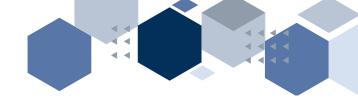

Step 4.1: Press the 'Safe Exam Browser' icon for a few seconds until the 'X' symbol appears.

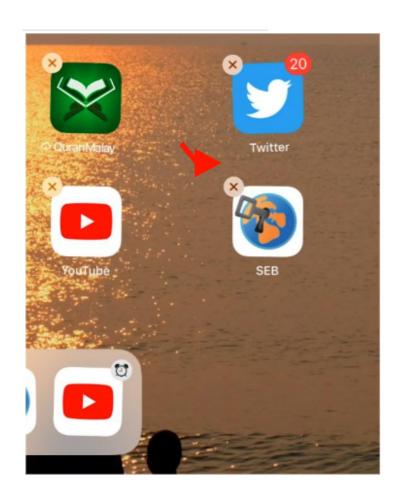

Click on the 'X' to uninstall the apps.

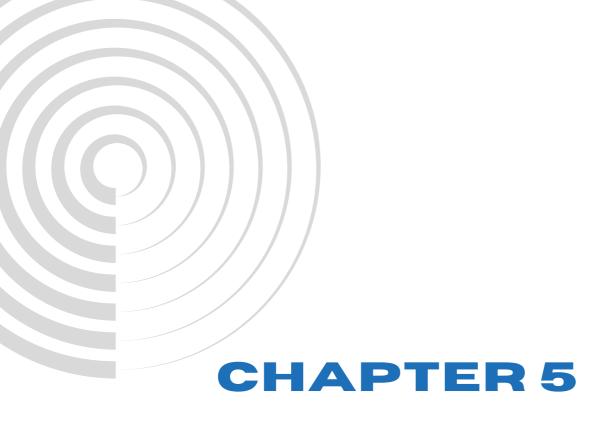

## Advantages and disadvantages of 'Safe Exam Browser'

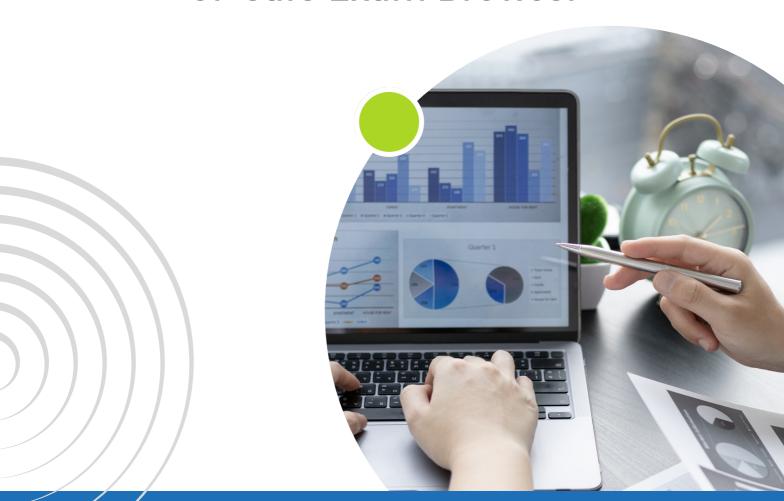

| No. | Item                    | Advantages  | Disadvantages   |
|-----|-------------------------|-------------|-----------------|
| 1.  | Unable to access other  | /           |                 |
|     | browser in the same     | Not in iPad |                 |
|     | device                  | and iPhone  |                 |
| 2.  | Functioning camera and  | /           |                 |
|     | microphone while using  |             |                 |
|     | 'Safe Exam Browser'     |             |                 |
| 3.  | Minimize the chance of  | /           |                 |
|     | cheating in exam        |             |                 |
| 4.  | Unable to monitor       |             | /               |
|     | students' log in/out in |             |                 |
|     | real time               |             |                 |
| 5.  | Not compatible with     |             | /               |
|     | Android (currently)     |             |                 |
| 6.  | Apps file size: 170MB   |             | / (particularly |
|     |                         |             | in mobile       |
|     |                         |             | phone with      |
|     |                         |             | 64GB)           |

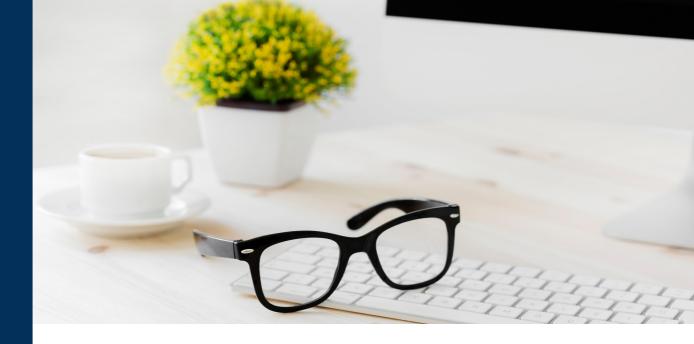

#### IMPROVES EFFICIENCY AND ACCURACY

i-TaLeEM has built-in features for secure online proctoring, enhancing the accuracy and integrity of the examination process

### ENHANCED ACCESSIBILITY AND CONVINIENCE

Students and instructors can attend the exams remotely, eliminating the need for physical attendance

#### **EFFICIENT GRADING AND FEEDBACK**

enabling instructors to provide personalized guidance to students and promoting continuous improvement in learning outcomes